## **Using Tags**

Tags (or keywords) can be added to a page to allow it to be found by searching on that tag. When a tag is searched all pages with that tag are listed. To add a tag ,select Insert Tag from the Tool Bar

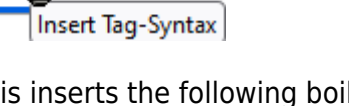

This inserts the following boiler plate text into the page at the current cursor position.

```
{{tag>Insert Tag-Syntax}}
```
Replace the boiler plate with the desired tags. Each word becomes a tag. For multi-word tags use an (underscore) to join the words or put them in quotes e.g.

{{tag>gui touch}} for tags gui and touch {{tag>gui lcd\_panel}} for tags gui and lcd\_panel {{tag>gui "lcd panel"}} for tags gui and lcd\_panel

The tags above display as below on the saved page Clicking on the tag in a page will locate other pages with the same tag.

[gui,](https://fruitoftheshed.com/wiki/doku.php?id=tag:gui&do=showtag&tag=gui) [touch](https://fruitoftheshed.com/wiki/doku.php?id=tag:touch&do=showtag&tag=touch) [gui,](https://fruitoftheshed.com/wiki/doku.php?id=tag:gui&do=showtag&tag=gui) [lcd panel](https://fruitoftheshed.com/wiki/doku.php?id=tag:lcd_panel&do=showtag&tag=lcd_panel) [gui,](https://fruitoftheshed.com/wiki/doku.php?id=tag:gui&do=showtag&tag=gui) [lcd panel](https://fruitoftheshed.com/wiki/doku.php?id=tag:lcd_panel&do=showtag&tag=lcd_panel)

> From: <https://fruitoftheshed.com/wiki/>- **FotS**

Permanent link: **<https://fruitoftheshed.com/wiki/doku.php?id=tag:tag-syntax>**

Last update: **2024/02/25 23:12**

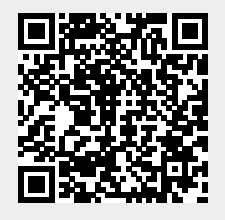